## **Removing Unwanted Elements From a Photo**

Have you ever taken photos and had something distracting in it or maybe you want to eliminate someone from the photo altogether? The Rubber Stamp tool clones an area of a bitmap image so that you can stamp it elsewhere in the image. Cloning pixels is useful when you want to fix a scratched photograph or remove dust from an image; you can copy a pixel area of a photo and replace the scratch or dust spot with the cloned area. The photo I am using is off of a Constock CD.

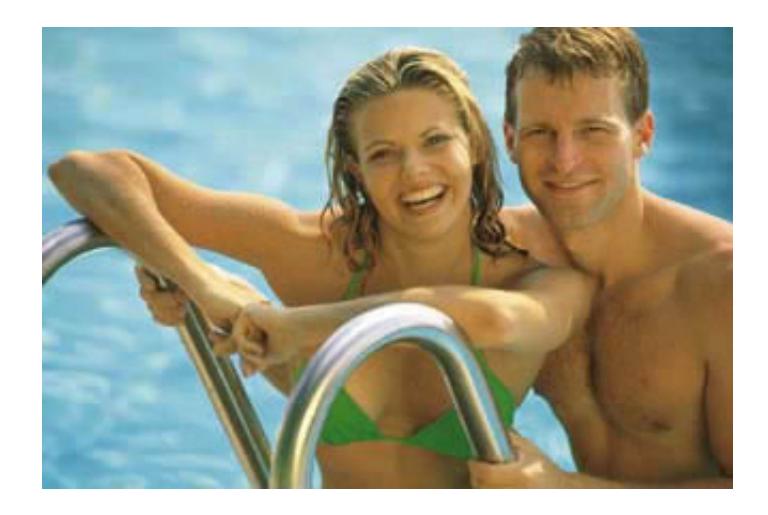

What we are going to get rid of is the man in the picture. We will be using rubber stamp tool to copy the water background over the image of the man. Also you will want to get rid of both hands on the ladder.

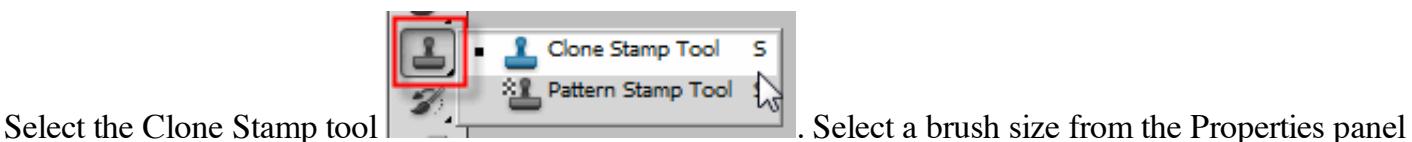

shown below. The size will depend on what area size you will be working with. I chose 12 for this activity. I also choose a soft bush from the options panel.

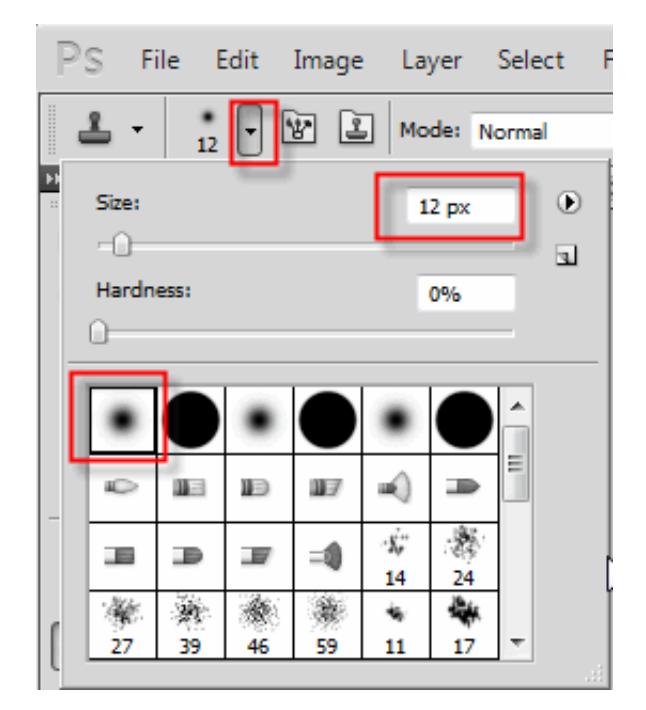

Click an area to designate it as the source while holding down the Alt key. The sampling pointer becomes a cross-hair pointer as shown in the photo below:

3/13/2014 Removing Unwanted Elements From a Photo

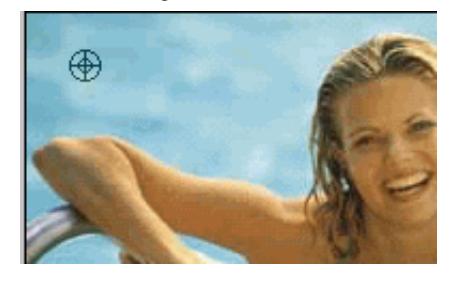

I am going to select the water in the picture. Move to the area you want to get rid of, in this photo the picture of the man. You will see two pointers. The first one, the source of the cloning, is in the shape of a cross hair. Depending upon the brush preferences you'you have selected, the second pointer is a rubber stamp, a cross hair, or a blue circle. As you drag the second pointer, pixels beneath the first pointer are copied and applied to the area beneath the second.

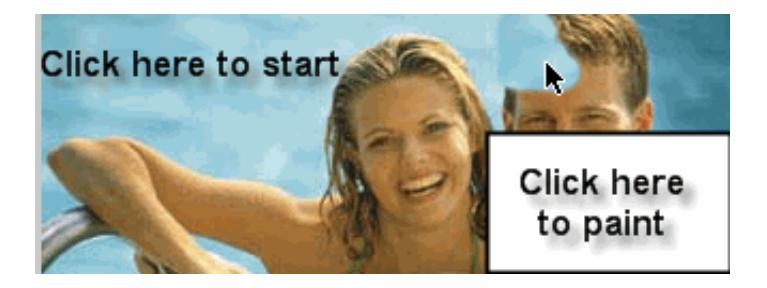

Continue clicking the Alt key to select a clone area and then dragging over the unwanted area until you have erased it out of the photo. Don't forget to remove the man's hands on the ladder.

This is my finished product. The possibilities are endless to what you can do with the Clone Stamp tool.

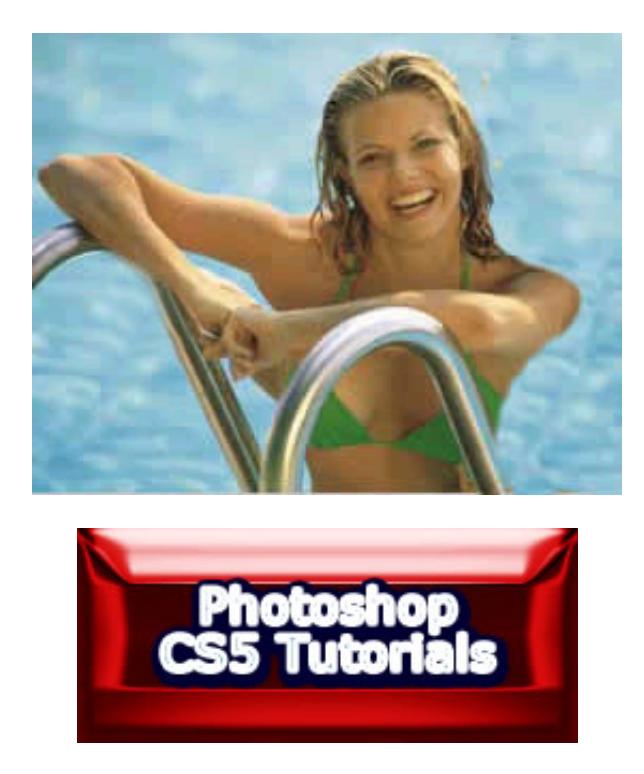